'Entry -level' Iriscope – Sclerascope - Microscope

The EyeSpy story began when Leo found an iriscope made in China. He had seen something like it in the USA but unit was slightly different and hopefully better. So after ordering and receiving a sample, which worked, a small amount of cameras where ordered (Thank God) because none of them worked....

Yes we do have a perfect professional camera: the **EyeRonec**, but there is a need for a fair quality beginners entry level iriscope as well, something that allows the patient to see there own eyes on the screen.

So YES we ARE exited about our little EyeSpy.

## **There is really very little to tell about the connection and the use of the camera.** It's basically 1,2,3

1. Insert the program disc and install the program.2. Put the camera intothe USB port.3. Use the camera.

And 99% of the time that's the way it works, but we did have a few purchasers that had difficulties so here are some tips:

## Only install the Microsoft Life\_Cam program.

After installation of the Life-Cam software, run the program with the camera plugged- in. Do NOT install Life Messenger.

If you have any problems please connect to the internet and download the latest version of the program.

If the program does not install but returns a message with something like "Update to the latest version" go on line to the Microsoft

website and find webcam download. Select VX3000. After installation you can check for updates any time by selecting

"Check for updates" Vista users must download a program from Microsoft first. Although all I did to install the program on a Vista computer was

to put the disk in the slot and it installed the program without any problems If you have problems with the installation **TURN OFF** your

**VIRUS CHECKER** (and close all programs) later turn the protection back on, after the installation is complete. When you start the Lifecam

program it may take a little while for the software to recognize the camera. The message 'connecting' will appear and the live image will show, place

the camera on something colourful and adjust the focus by turning the knob on the back.

For the purists: Select menu, click on properties and make

adjustments to the colour, contrast and white balance just as you like it. I found that taking the contrast down from 1.3 to 1.1 will get rid of the light

glare (blooming) on my laptop. Remember each setting and do ONE thing at the time. If there is no improvement set the value back to where it was. Or just click default.

Indoor/Outdoor should give a slightly yellow colour on OUT and slightly blue on INDOOR. There is NO need to play with any of this

but feel free to experiment.

You can fix up images with **PICASA** a free program from Google and worthwhile having. The little icon block with 2 arrows (Rh side) is the place to click to set the *recording* pixel rate. Normally the software will record at the same

value as the video setting (remember that moving images always look clearer to our eyes then stills) Try the 1.3 Mp setting, you will find that the

image window is larger in size (at first the quality may look worse but remember you have enlarged the image and the pixels are larger) Select

whatever setting you like best.

The icon on the left hand side will pop-up a window, which has the zoom function; Just click and hold the left icon down and see the image getting

larger in size. This is a nice feature, allowing you to zoom-in on an interesting area **before** you take the picture.

For fun or maybe to interest children you can click on the images, lady beetle or spider. This may distract a child just long enough for you to take the picture.

When you click the camera icon to "take the shot" the auto saving function puts the image in a file and puts a thumb nail in the left hand bottom

corner for you to click on. Your software may be configured differently but the folder icon on the left will always open the picture file.

There are other functions available with this program, but these are not of interest for the iridologist and therefore I have not covered these in my notes.

Check out the help files for further information.

Note that all eyes are NOT located at the same depth in the eye socket, so to compensate adjust the focus by turning the knob on the back of the

EyeSpy tm. This is a very simple screw arrangement and a click may be heard when the end of the travel is reached. Turn the knob clockwise to

engage the screw again. We have set the lens adjustment in our lab about half way for Caucasian eyes i.e. adjustments can be made to go closer

and further away from the eye. This should do for most applications. If you find that you can NOT focus because the adjuster screw is at its

maximum travel (fully forward) turn the black lens in the eyecup (with a slot) in or out slightly (Remove the lens head and use a nail file or blunt

round tip dinner knife to turn the lens.) If you are not sure leave well enough alone.

The CCD camera element is open in this camera and could gather dust, showing as black or grey spots on the screen.

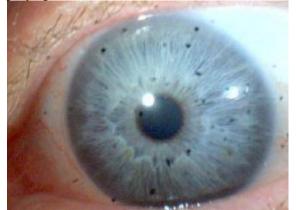

You can test this by putting the lens over a white sheet of paper. To remove this dust just blowing in the camera can fix it. If not, use a cotton tip

with alcohol and VERY VERY carefully wipe the cotton tip over the CCD (the shiny thing on the bottom) You will need to take the lens part off by turning it anticlockwise first. Check again and repeat until clear. (Yes it does clear OK)

We hope you like using the EyeSpy m and if you have any suggestions please Email <u>leo@care.cc</u>

Regards

Leo Bongaards ND MH